# Portal de Pagamentos – FS

Material de apoio ao fornecedor

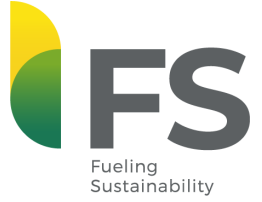

# **S**Bioenergia

**1**

**a**

**INDÚSTRIA BRASILEIRA NA PRODUÇÃO DE ETANOL, NUTRIÇÃO ANIMAL E BIOENERGIA, 100% A PARTIR DO MILHO**

Uma Joint Venture entre a Americana Summit Agricultural Group e o Agronegócio Brasileiro Tapajós Participações S/A.

# **Índice**

- Informações sobre o portal
- Primeiro acesso
- Recuperação de senha
- Relatórios
- Consulta de Comprovantes
- Personalização do leiaute
- Sugestões, elogios, dúvidas ou erros.

# **Informações sobre o portal**

Caros Parceiros,

No Portal de Pagamentos FS, você encontrará à sua disposição:

- $\checkmark$  Relatório de notas em aberto
- $\checkmark$  Relatório de títulos pagos
- $\checkmark$  Composição de pagamentos
- $\checkmark$  Comprovantes de pagamentos

Para acesso ao portal [Clique aqui](https://painelfornecedor.com.br/fs?ctr=home).

### **Primeiro acesso**

Você receberá no e-mail cadastrado seu login e senha provisória.

Seu login será seu CNPJ ou CPF e sua senha deverá ser alterada no primeiro acesso. A nova senha a ser cadastrada é de no mínimo 8 caracteres e deve ser composta por LETRAS (maiúsculas e minúsculas), NÚMEROS E SÍMBOLOS.

### Exemplo: sF#14569

FS - Painel FornecedorRedefinir Senha

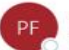

Painel Fornecedor <no-reply@painelfornecedor.com.br>(Painel Fornecedor via amazonses.com) Para

(i) O remetente desta mensagem real é diferente do remetente normal. Clique aqui para saber mais

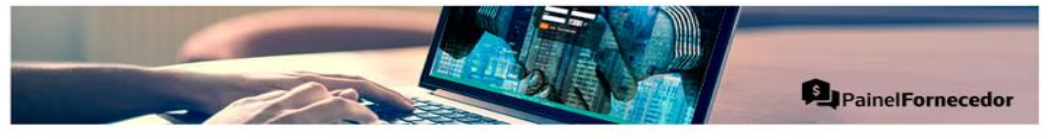

**Fornecedor de Teste** 

, olá

Para sua comodidade, nós do Grupo FS, disponibilizamos o acesso ao Painel Fornecedor para que você consiga acompanhar os nossos pagamentos à sua empresa e imprimir os comprovantes.

Para acessar, clique em: https://painelfornecedor.com.br/FS Usuario: 00000000000000 Senha: ZD4@3#8V

Importante: No primeiro acesso será solicitado a alteração dos seus dados, para sua segurança

Em caso de dúvidas na utilização, ao entrar no sistema, você poderá acessar ao Manual de Uso Online ou entrar em contato com o suporte da empresa Finnet, nossa parceira tecnológica:

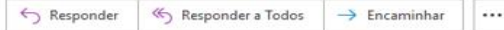

### **Primeiro acesso**

Para acessar o Portal de Pagamentos FS [Clique aqui,](https://painelfornecedor.com.br/fs?ctr=home) informe seu login e senha e depois Acessar. **IFS** 

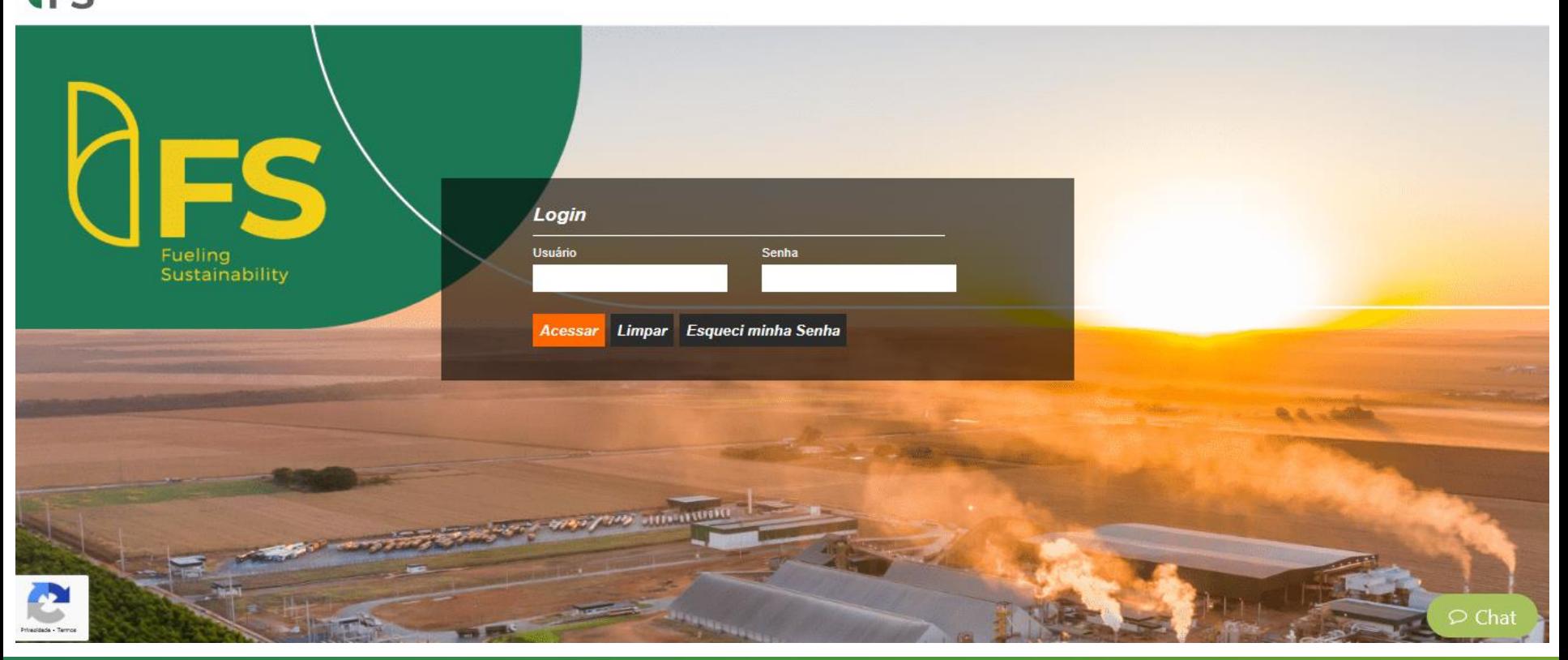

### **Primeiro acesso**

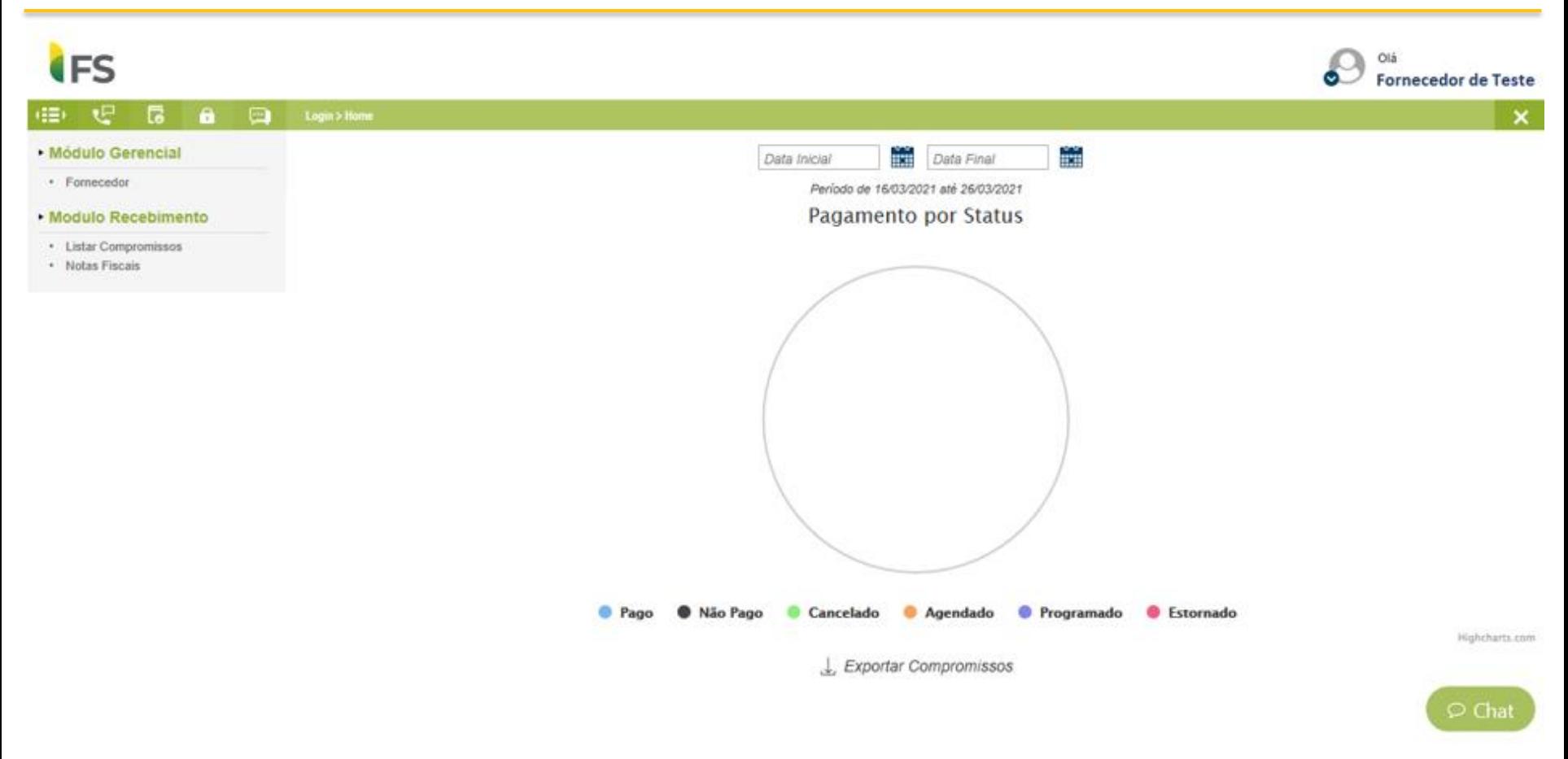

# **Recuperação de senha**

Se você já acessou o Portal de Pagamentos FS anteriormente, porém não se lembra da senha cadastrada, você pode recuperar através do link [Esqueci](https://painelfornecedor.com.br/fs?ctr=home&mt=recuperarSenha) minha senha.

Será necessário informar seu login (CNPJ) e o e-mail para receber o link de recuperação.

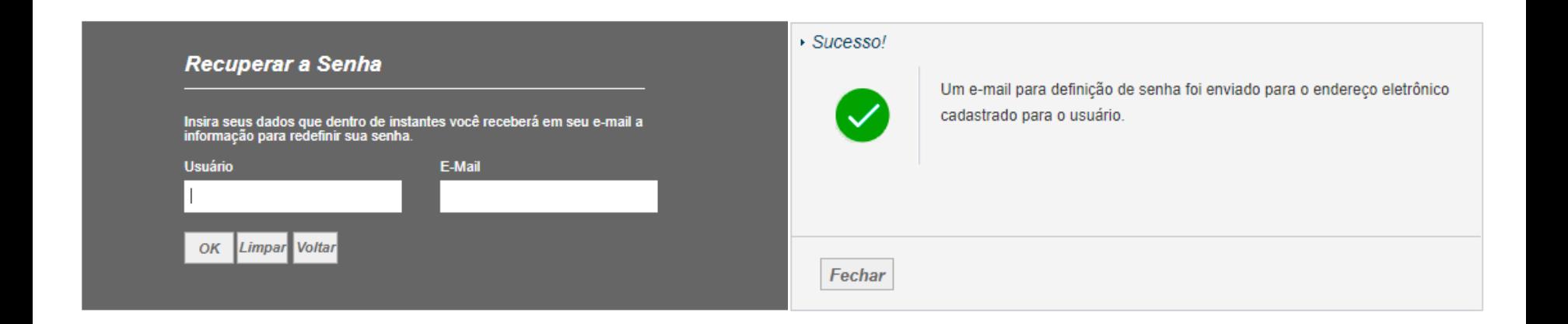

## **Recuperação de senha**

Clique no link e faça a redefinição da sua senha. Lembre-se, a nova senha deve conter no mínimo 8 caracteres e ser composta por letras (maiúsculas, minúsculas), símbolos e números.

#### Painel Fornecedor - Redefinir sua senha de acesso

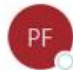

Painel Fornecedor <no-reply@painelfornecedor.com.br>(Painel Fornecedor via amazonses.com) Para.

(i) Se houver problemas com o modo de exibicão desta mensagem, clique aqui para exibi-la em um navegador da Web. O remetente desta mensagem real é diferente do remetente normal. Clique aqui para saber mais.

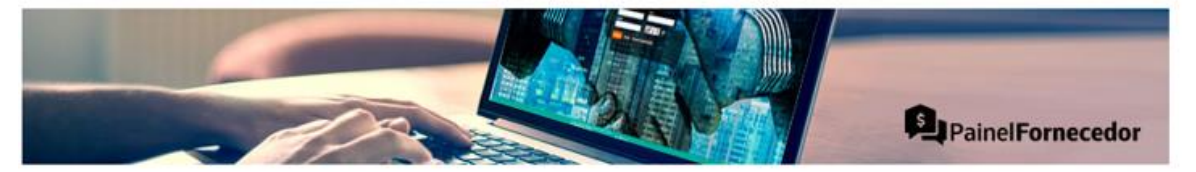

#### Olá, Fornecedor de Teste

Você solicitou a alteração da sua senha para o Painel Fornecedor, clique no link:

**Redefinir Senha** 

Este link expira em 30 minutos.

#### Por que resetar minha senha?

Como prática de segurança, o Painel Fornecedor não armazena sua senha antiga. Portanto, para evitar o acesso não autorizado à sua conta, enviamos um link para gerar sua nova senha.

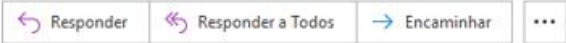

### **Relatórios**

Para visualizar as informações referentes às notas pagas ou em aberto, você deverá acessar o "Módulo Recebimento" na opção *Listar compromissos.*

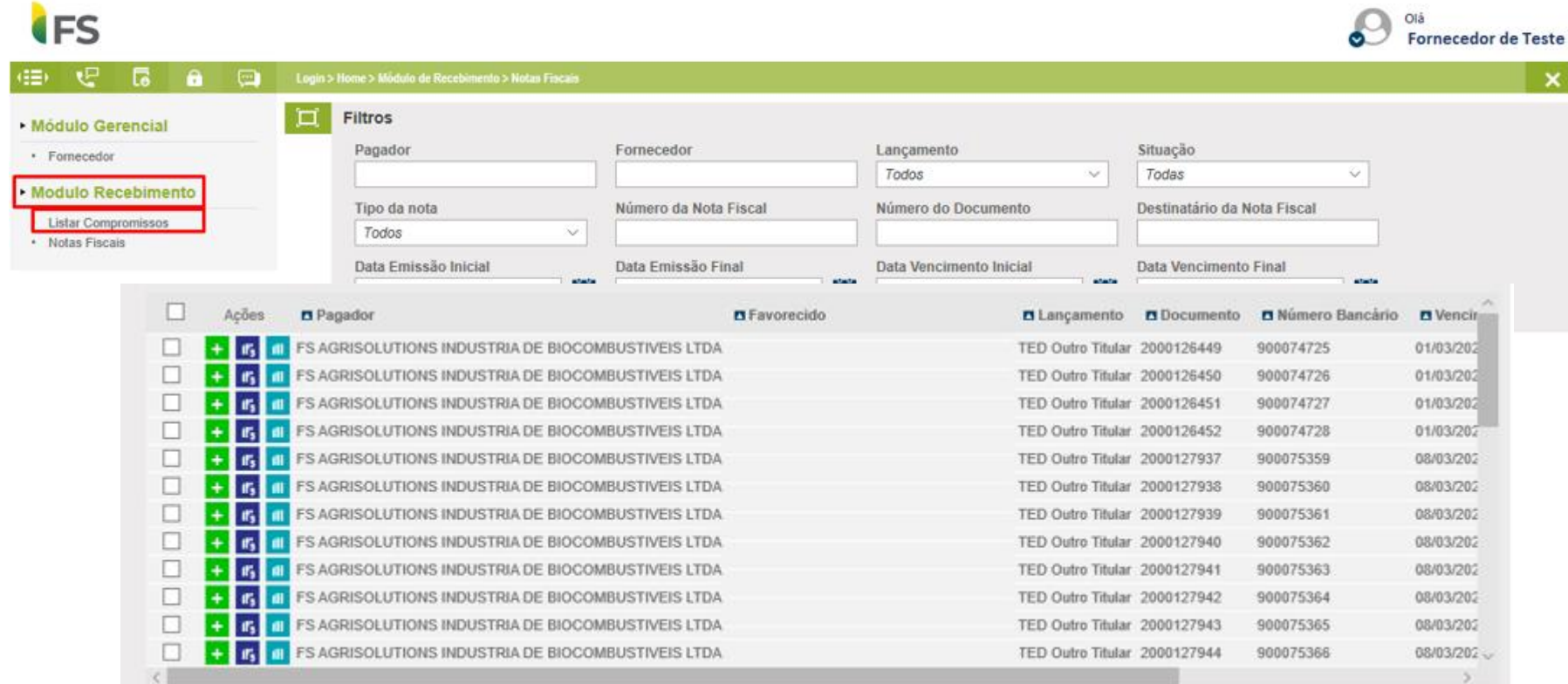

### **Relatórios**

Na opção de *Filtros* você pode selecionar a exibição pelo status do documento.

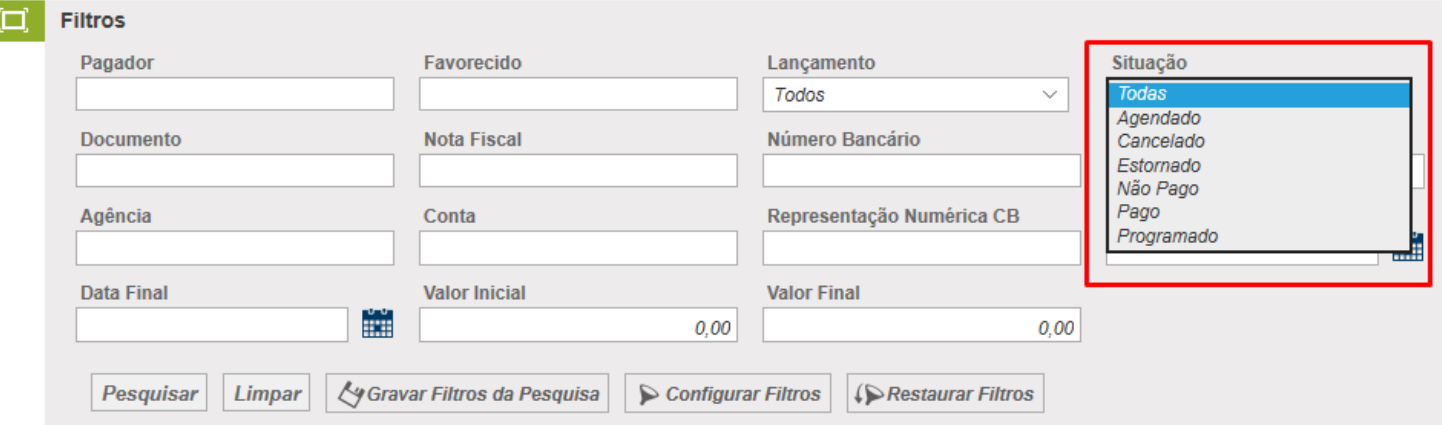

*Agendado* – Pagamento incluso no banco, aguardando liberação.

- *Cancelado* Pagamento cancelado no banco.
- *Estornado* Documento incorreto ou substituído.
- *Não pago* Documento com inconsistência de informações (Dados bancários, boleto não registrado).

*Pago* – Documento conferido e autorizado e pago ao fornecedor.

*Programado* – Documento lançado. Aguardando conferências/liberação para envio ao banco.

# **Consulta de Comprovantes**

Ao clicar na opção  $\div$  é possível abrir a composição dos títulos pagos.

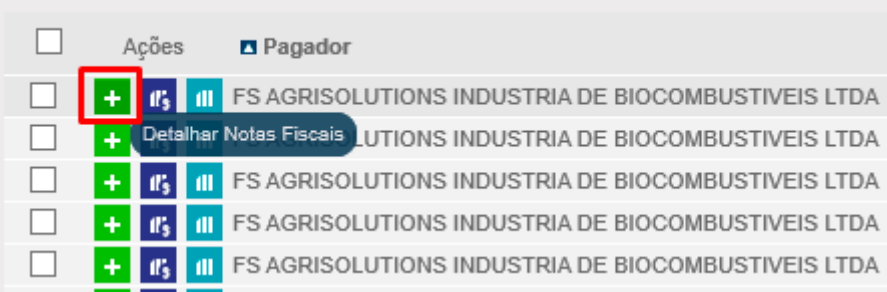

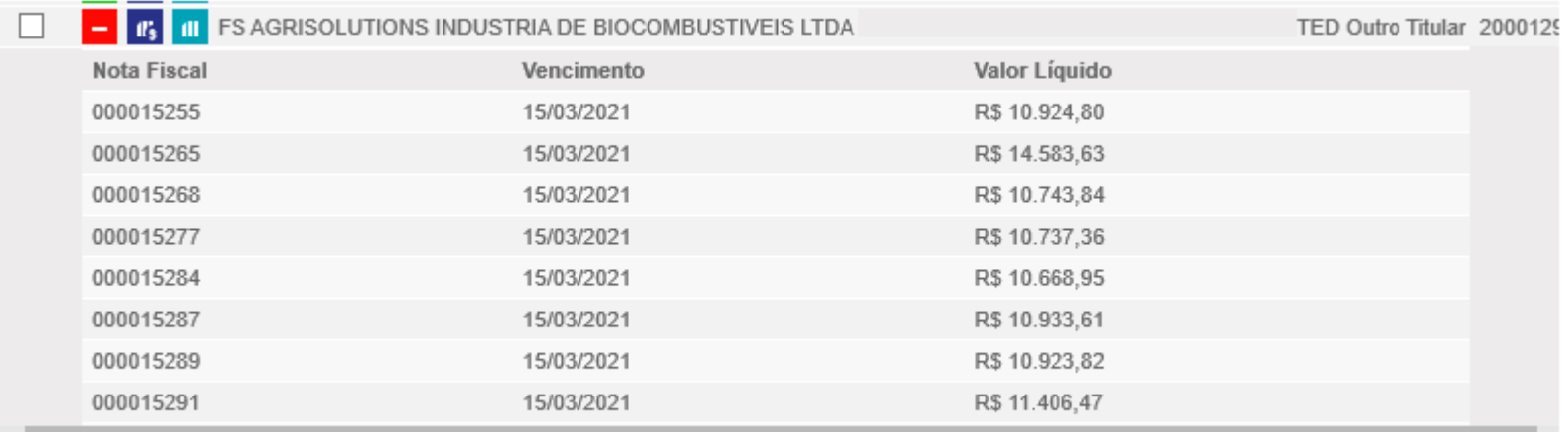

### **Relatórios**

Ao clicar na opção e é possível abrir a comprovante de pagamento dos títulos pagos.

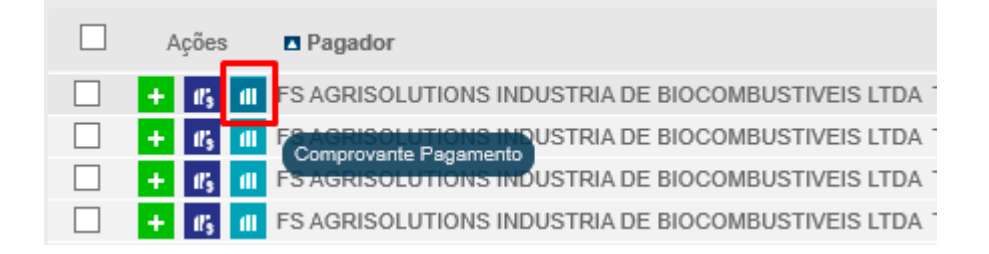

É possível também salvar os comprovantes em massa, gerar relatórios em PDF e Excel dos compromissos listados no site.

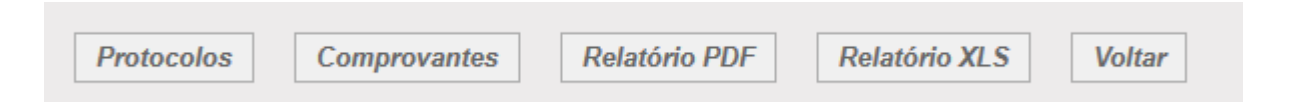

Caso não visualize a nota fiscal no Portal de Pagamentos FS, você deverá entrar em contato com o solicitante do serviço para verificação.

### **Personalização do leiaute**

Você pode personalizar a visualização dos dados. Para isso, clique em **Electron parametero**. Exiba ou oculte os campos conforme desejado e clique em salvar. Seu leiaute estará personalizado.

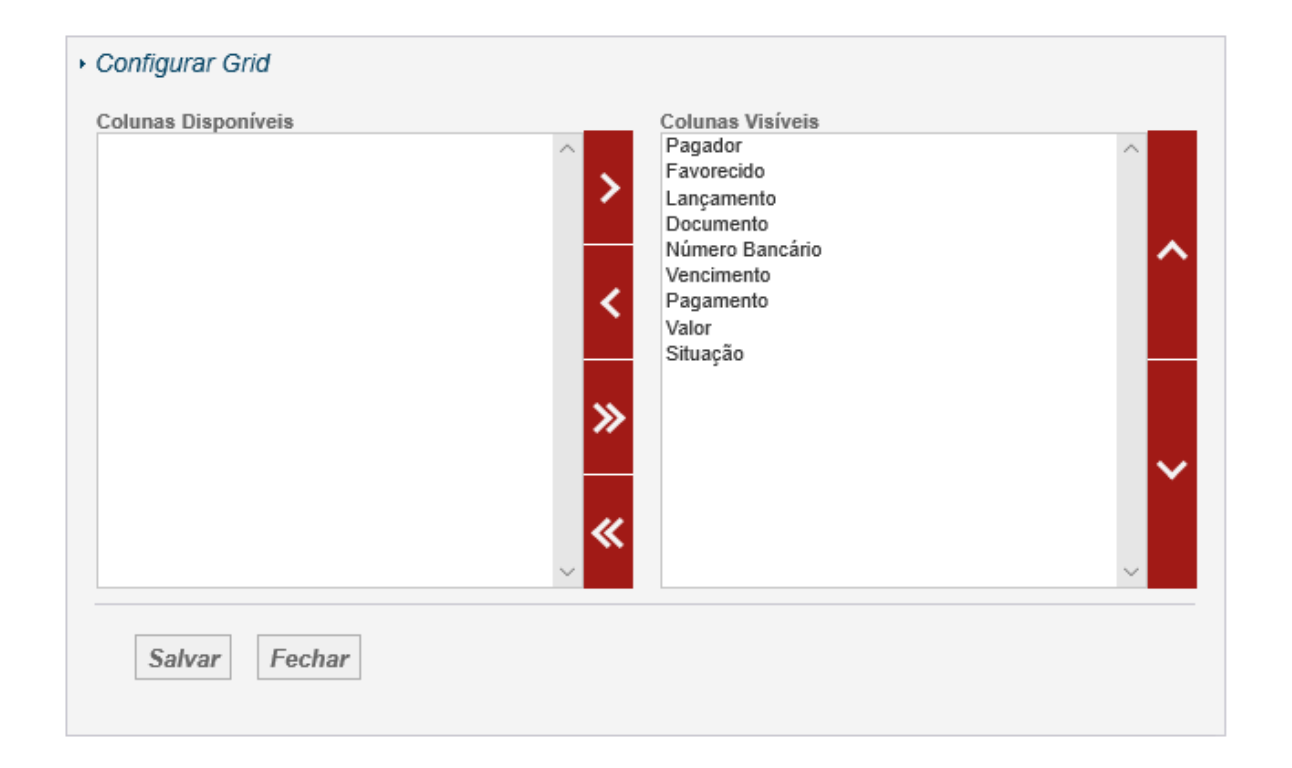

### **Sugestões, elogios, dúvidas ou erros.**

Para sugestões, elogios, dúvidas ou erros você deverá enviar um e-mail par a o endereço eletrônico abaixo com as seguintes informações:

```
E-mail: financeiro@fsbioenergia.com.br
Assunto: Portal de Pagamentos FS
Tipo ( ) Sugestão ( ) Elogios ( ) Dúvidas ( ) Erros
CNPJ:
Razão Social:
Login:
Descrição:
```
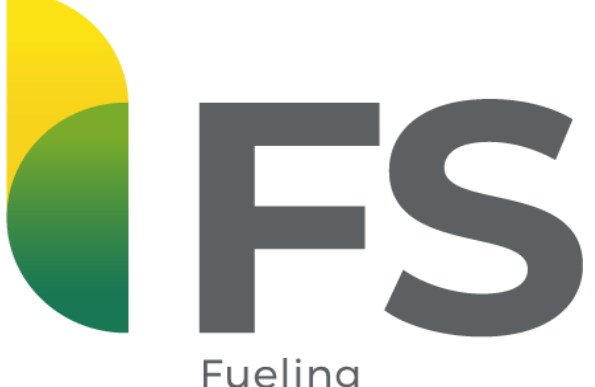

Fueling<br>Sustainability